#### **NOTE**

- The *Reference Guide* for this model is available on the enclosed installation disc.
- Save all packing materials and the box in case you must ship your machine.
- • **For a network connection you must purchase a network interface cable. A USB cable is included with your machine.**

#### **USB cable**

We recommend using a USB 2.0 cable (Type A/B) that is no more than 2 metres long.

#### **Ethernet (Network) cable**

Use a straight-through Category 5 (or greater) twisted-pair cable for 10BASE-T or 100BASE-TX Fast Ethernet Network.

### 1 **Unpack the machine and check the components**

Remove the protective tape and film covering the machine and the ink tank cover.

 $cover  $\bigcirc$ . Fan the paper well and load it in the tray$ with the printing surface down.

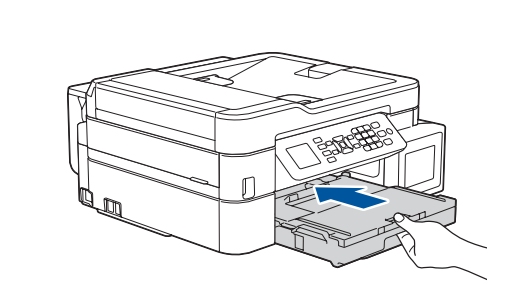

Connect the power cord. The machine will power on automatically.

# Quick Setup Guide

**MFC-T910DW**

Pull out the paper support  $\bigcirc$ , and unfold the paper support flap  $\bigcirc$  so that the printed pages do not fall.

Read the *Product Safety Guide* first, then read this *Quick Setup Guide* for the correct installation procedure.

### 3 **Connect the power cord**

CHN-ENG Version C

brother

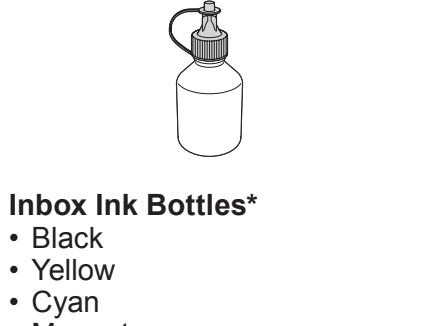

• Magenta

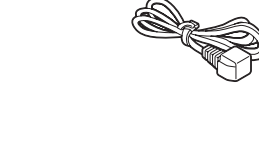

**Quick Setup Guide Product Safety Guide** **Power Cord**

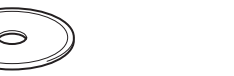

**USB Interface Cable Brother Installation Disc Telephone Line Cord** 

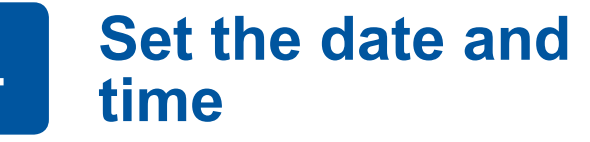

- Check print quality
- Configure the tray settings
- • Set Firmware Update Notice

### **Connect the telephone line cord**

Follow the prompts displayed on the LCD to set the date and time.

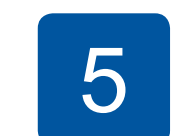

Pull the paper tray completely out of the machine.

Open the output paper tray

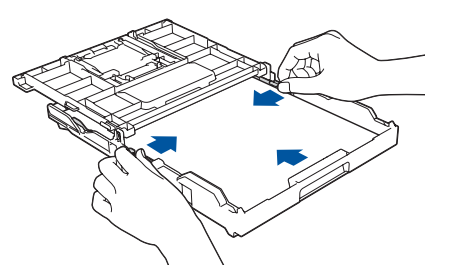

Close the output paper tray cover, and then slowly push the tray completely into the machine.

Adjust the paper guides.

### **NOTE**

### 5 **Fill the ink tanks with the inbox ink**

Check the ink bottle model name on the label. Incorrect ink may cause damage to the machine.

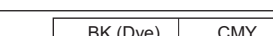

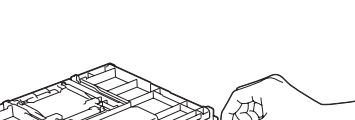

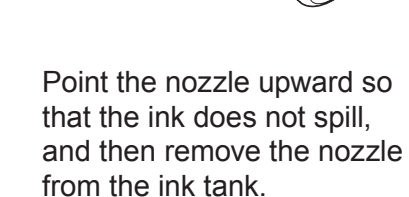

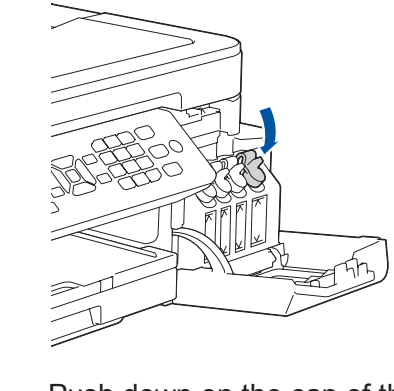

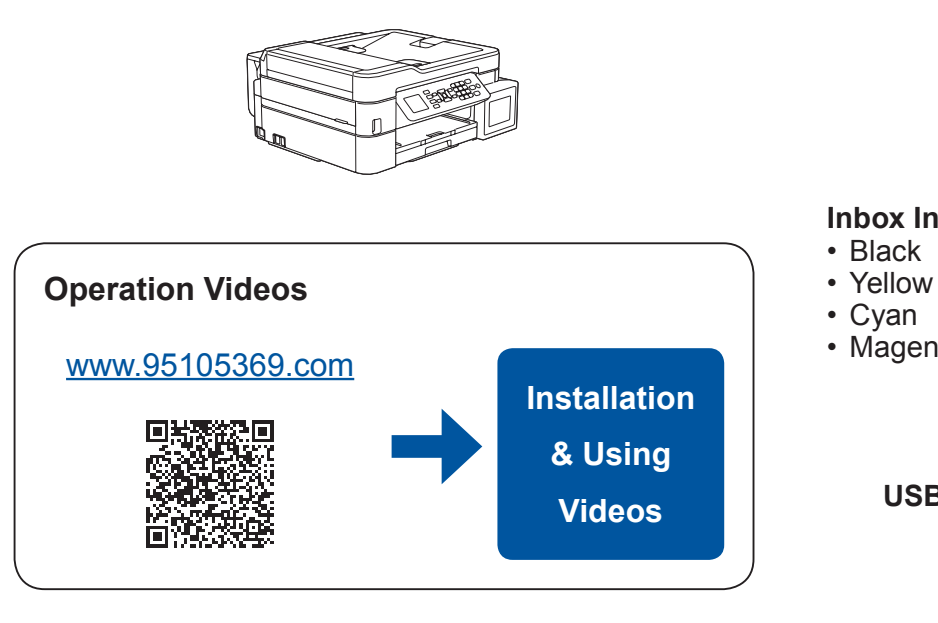

Remove the tip of the ink bottle. Insert the nozzle of the ink bottle firmly so that the ink does not spill. Fill the ink tank by gently squeezing the bottle as shown. Empty the entire bottle into the ink tank.

When the machine has finished the initial cleaning process, follow the steps on the LCD to configure the machine settings.

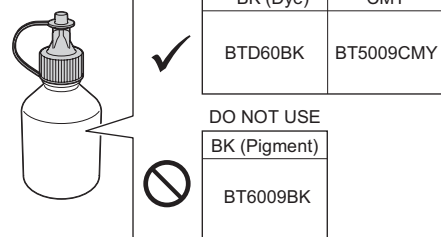

Open the ink tank cover  $\bigcirc$  and pull the tab  $\odot$  downwards to open the cap of the ink tank.

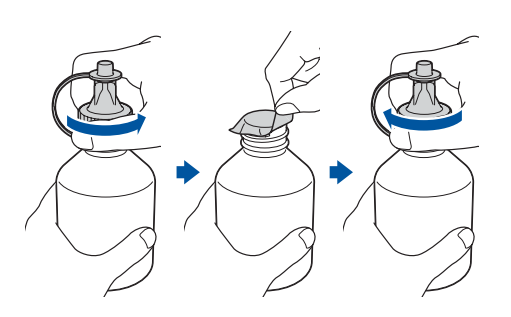

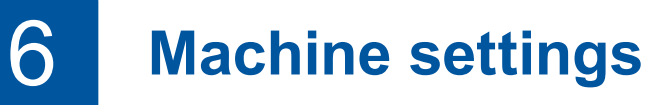

Push down on the cap of the ink tank to close it tightly. Repeat step **5** for the three other ink tanks.

Close the ink tank cover. The machine will prepare the ink tube system for printing.

Remove the cap and protective film from the ink bottle, and then replace the cap.

#### **NOTE**

Fasten the ink bottle cap tightly to avoid leakage.

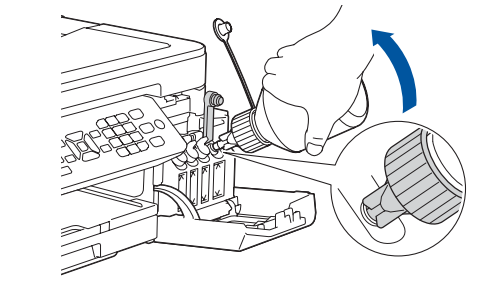

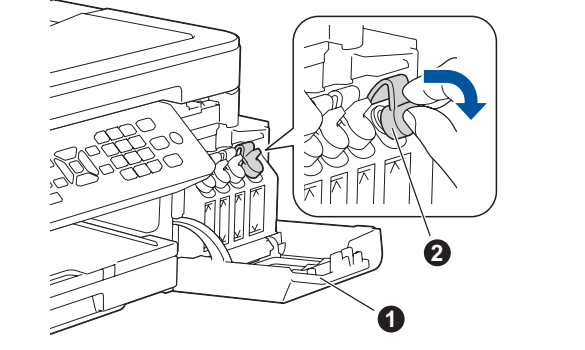

### **IMPORTANT**

#### **Secure Network Access**

Your machine's default password is on the label on the back of the machine (preceded by "Pwd"). We strongly recommend you change it to protect your machine from unauthorised access.

### **Load paper in the paper tray**

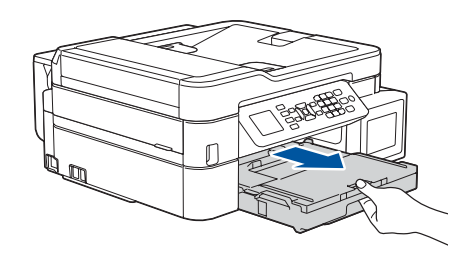

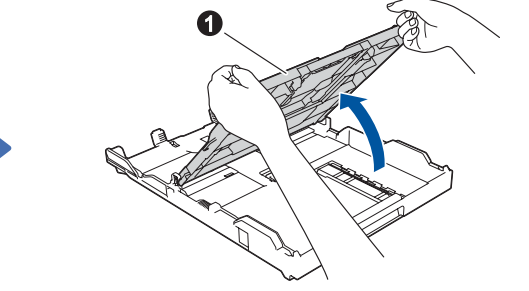

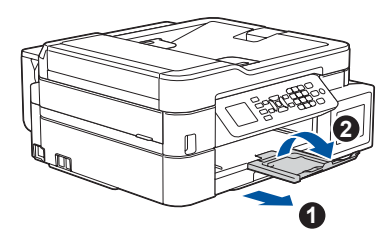

Connect the telephone line cord. Use the socket marked **LINE**.

#### **NOTE**

If you are sharing one telephone line with an external telephone, connect it as shown below.

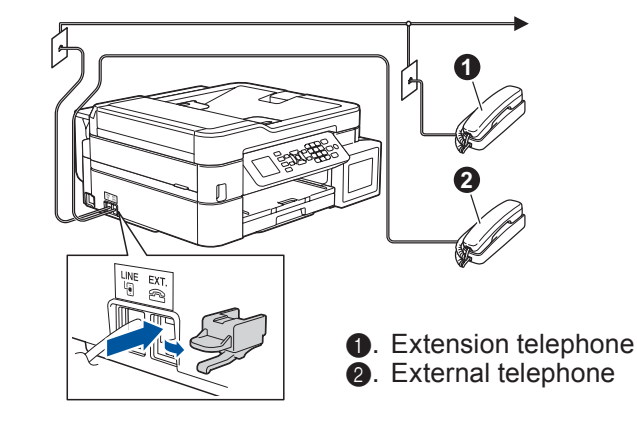

If you are not using your machine as a fax, go to **8** .

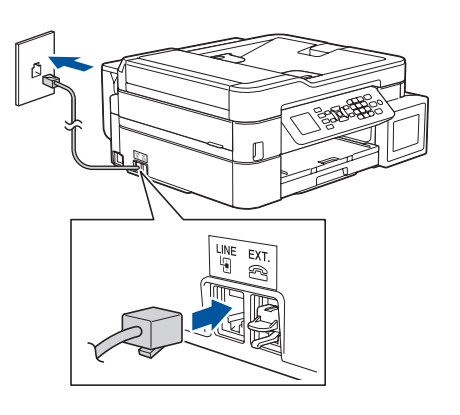

**2**

### 8 **Select a device to connect to your machine**

### 9 **Connect your computer**

Your mobile device must be connected to the same wireless network as your Brother machine.

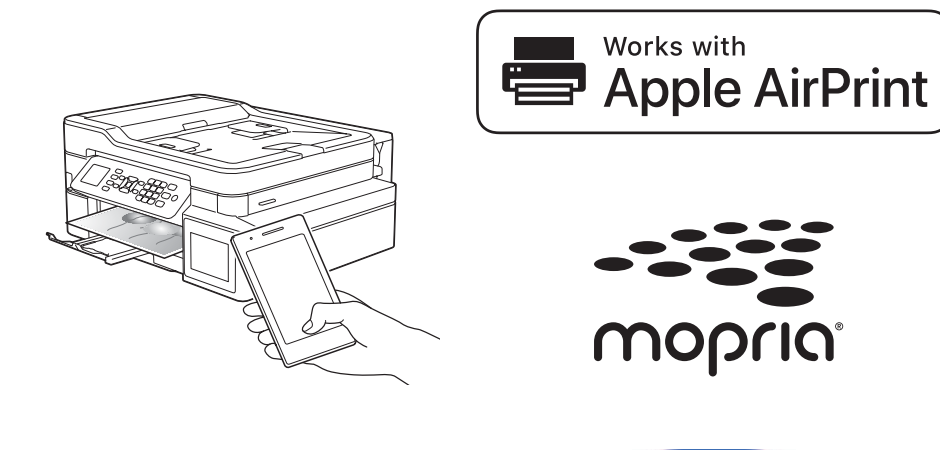

Put the installation disc into your CD/DVD drive, or download the Full Driver & Software Package at:

#### [www.95105369.com](http://www.95105369.com)

Find your SSID (Network Name) and Network Key (Password) on your wireless access point/router and write them in the table provided below. Select the SSID (Network Name) for

If you are using a recently released operating system on your computer, visit the above websites for updated driver and software information.

#### **Follow the on-screen instructions and prompts.**

For Windows®:

If the Brother screen does not appear automatically, go to **Computer** (**My Computer**/**This PC**). Double-click the CD/DVD-ROM icon, and then double-click **start.exe**.

For Mac: For full driver functionality, we recommend choosing the **CUPS driver** when adding a printer.

administrator or wireless access point/router manufacturer.

If setup is not successful, restart your Brother machine and your wireless access point/router, and repeat **10** .

your access point/router and enter the Network Key (Password). For more information, see *Enter Text on Your Brother Machine* in the *Online User's Guide*.

When the wireless setup is successful, the LCD displays [Connected].

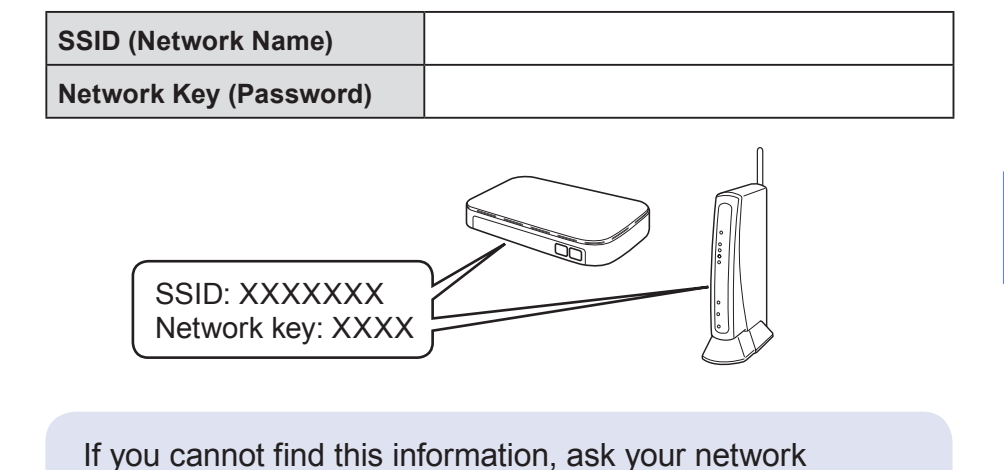

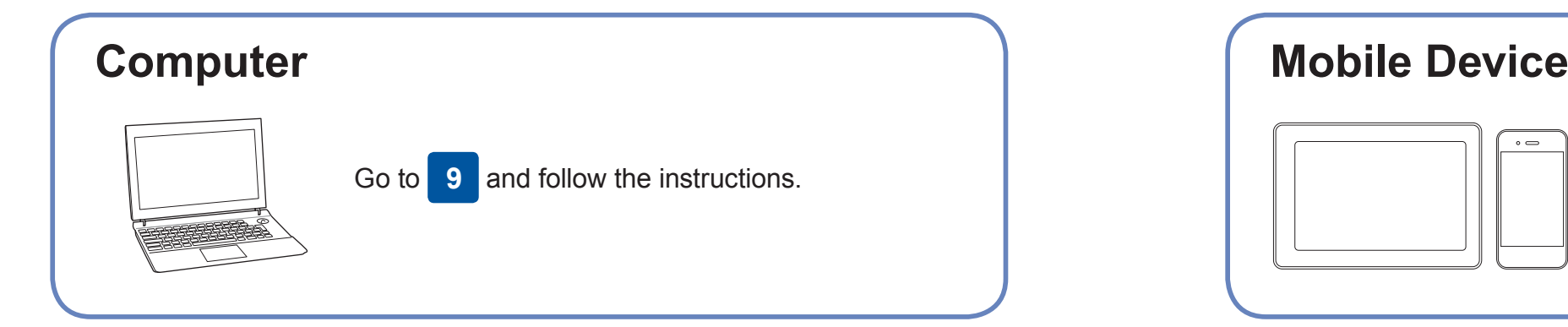

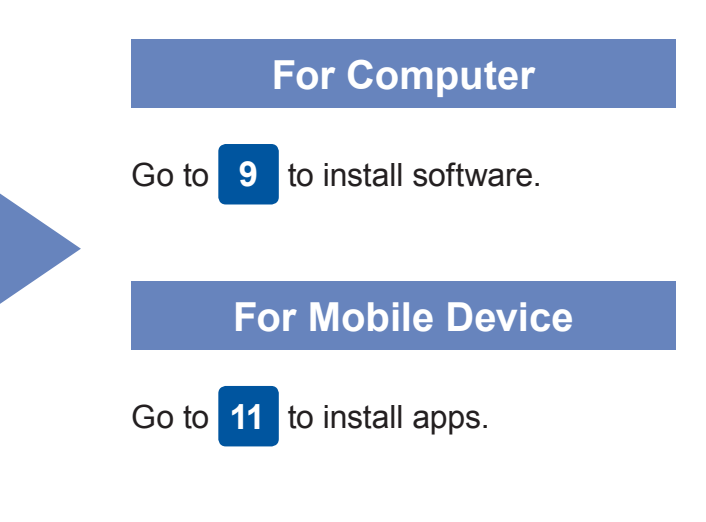

## **Print or scan using your mobile device**

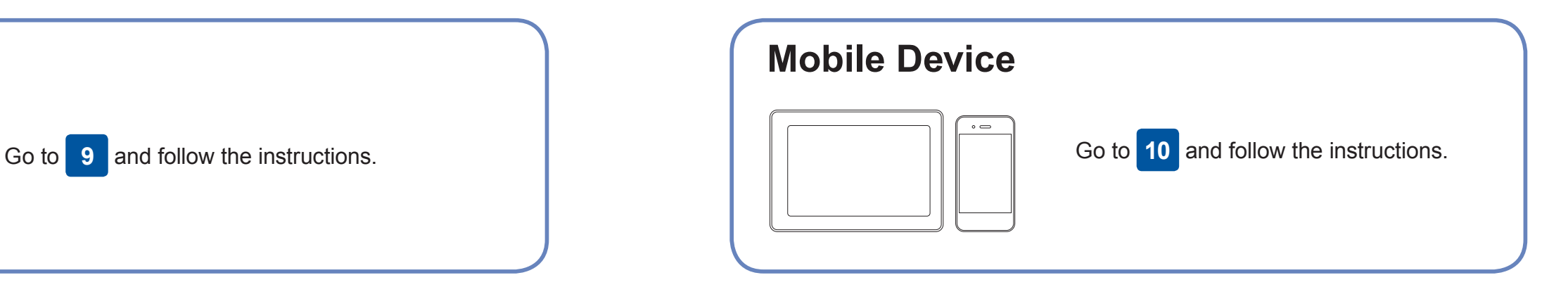

### **Can't Connect? Check the following:**

Brother regularly updates firmware to add features and apply bug fixes.

To check for the latest firmware, visit [support.brother.com/up4.](http://support.brother.com/up4)

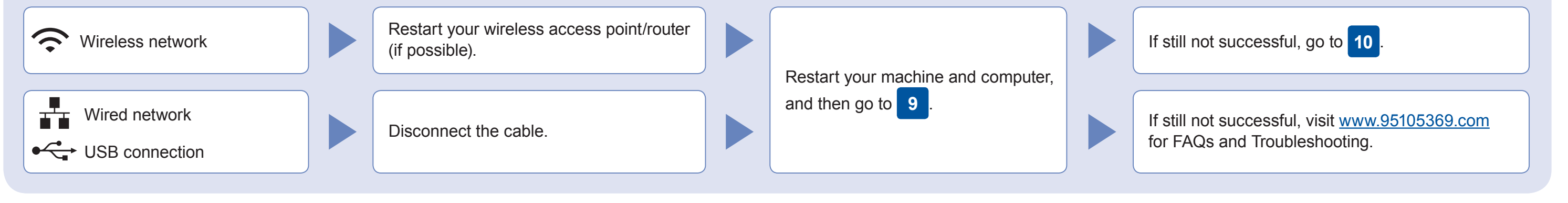

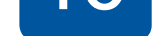

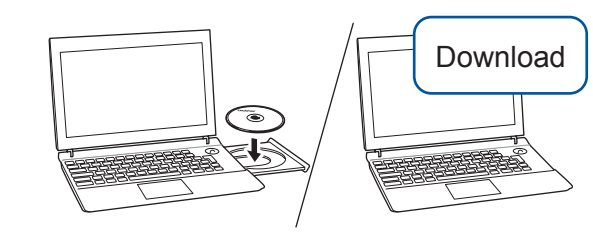

**Finished**

**1.** Go to your machine, and press **WiFi** on the panel. Press **OK** to select [Setup Wizard]. The [Enable WLAN?] message appears on the LCD.

**2.** Press ▶ to select Yes.

AirPrint is available for all supported iOS devices including iPhone, iPad, and iPod touch. You do not need to download any software to use AirPrint. For more information, see the *Online User's Guide*.

**Optional apps**

You can print from and scan to your mobile device using various apps. For instructions, see the *Online User's Guide*.

Search Mopria from the search engine you use, then download and install the Mopria® Print Service app using your Android™ device.

Download and install our free application **Brother iPrint&Scan**.

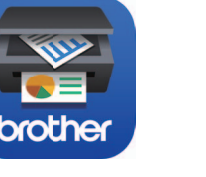

Read the two-dimensional code (or visit [www.95105369.com\)](http://www.95105369.com), click **iPrint&Scan** from the mobile application menu on the right-lower corner to enter the download page.

For Wired Network Connection and USB Connection: Locate the correct port (based on the cable you are using) inside the machine as shown.

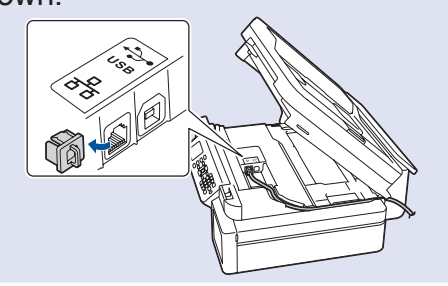